## Online & Mobile Banking - Bill Pay

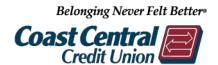

## To Add a Company (Bill):

- 1. Log into Online or Mobile Banking
- 2. Click on Bill Payment
- 3. Click on *Full Bill Pay Site*
- 4. Click Confirm

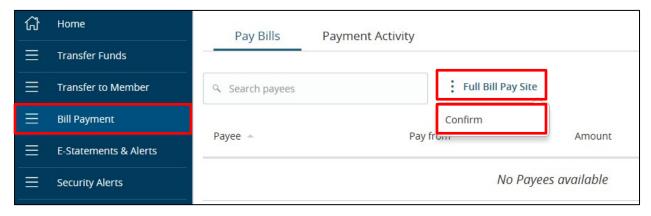

You will then be brought to the *Payment Center*. Click on *Add a Company or Person*, and use the search bar to locate a company or use the many categories available to locate a company.

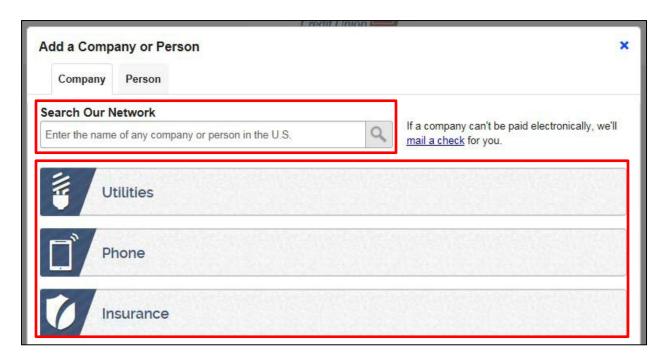

When the company is located, enter your account number twice and then click add. You may also give the company a nickname.

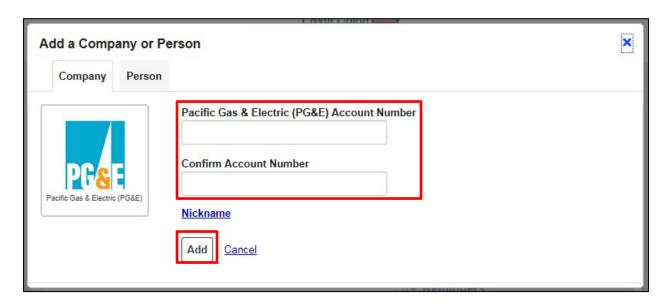

You should receive confirmation that the company has been added. You may then *Finish* or click the link to *Add Another Bill*.

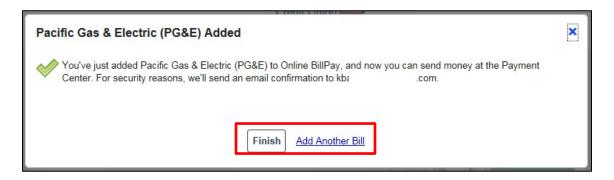

The company will show in the *Payment Center*. You can now *Send Money* (pay bill), see *Activity*, set up *Reminders*, set up *AutoPay*, and sign up for *eBills* (if available for the company).

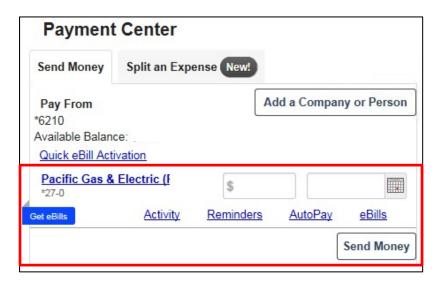

## **Make a Payment**

You can easily make payments from *Online & Mobile Banking* or the *Full Bill Pay Site*.

# Online & Mobile Banking

Click on *Bill Payment* and enter the *Amount* and *Deliver On* date for the bill(s) you wish to pay, and then click *Review Payments*.

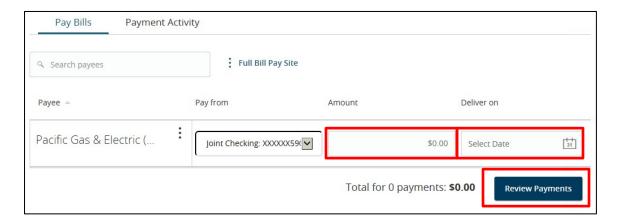

The **Review Payments** screen will then show all payments initiated. If you need to make any changes click on **Edit Payments**. If there are no changes, click on **Submit Payments**.

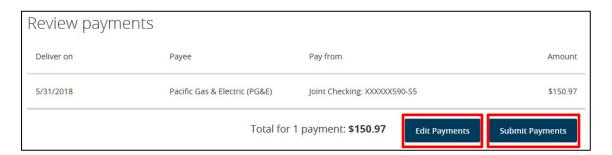

**Full Bill Pay Site** 

From the Full Bill Pay Site, enter the *Amount* and *Date* for the bill(s) you wish to pay, and then click *Send Money*.

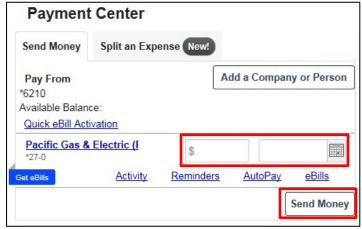

The *Review Payments* screen will then show all payments initiated. If you need to make any changes click on *Make Changes*. If there are no changes, click on *Submit Payments*. From the *Full Bill Pay Site*, you will be able to see if the item will be paid electronically or by check.

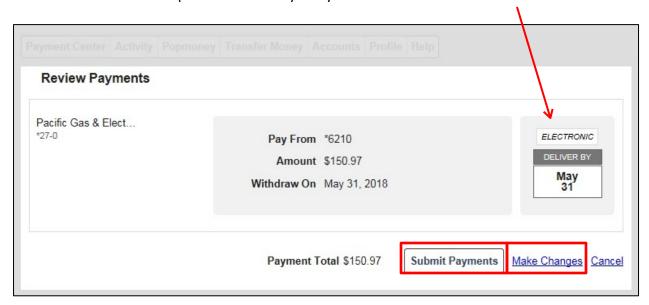

### **Payment Activity**

You can view all payments (paid, cancelled, or pending) within the **Payment Activity** tab. A payment may be cancelled as long as the **Status** is **Pending**.

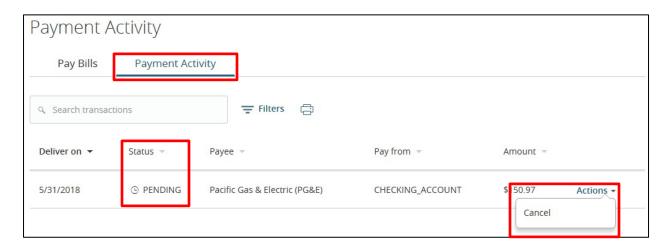

#### Edit/Delete a Company (Bill)

If you have a bill you no longer need to pay or you need to edit the information, login to the *Full Bill Pay Site*. Once in the *Payment Center*, click on the *Company Name*.

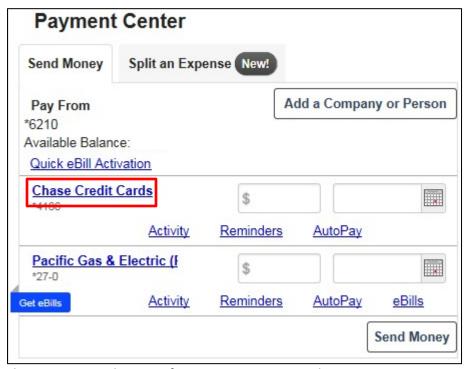

A pop up will show where you can edit any information or *Remove* the company. Once you have updated the information click *Save Changes*.

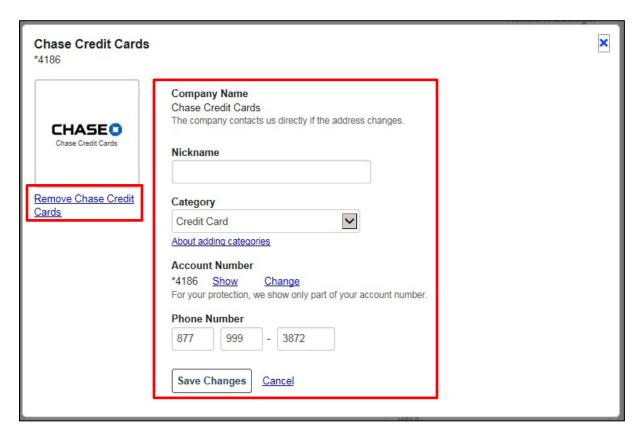

If you click *Remove* you will be asked to confirm. Click the *Remove* button and then *Finish*.

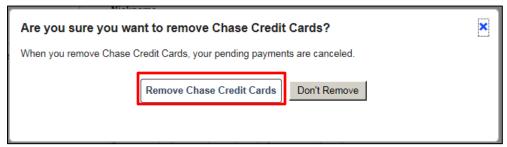

The company is immediately removed from the *Payment Center*.